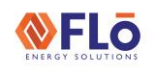

# $\vert$ Technical Guide  $\vert$  CN-IC1-14

#### **Title:** | i-Controller Firmware Update Using A USB

This work instruction describes how to update the i-Controller with a USB.

## Format the USB

Before loading program file to the USB, verify the drive has been formatted to the FAT32 file system and drive is not larger than 8 GB. If the file system is not correct, format the drive now, prior to loading program file.

#### Copy Application file to USB Drive

- 1. Save the emailed zip file to your desktop.
- 2. Open the zip file.
- 3. Copy, the "**ipro**" file.
- 4. Paste, the "**ipro**" file to the USB.
- 5. After the ipro file has been copied to the USB drive, safely remove the USB drive from the PC.

#### Transfer Files to i‐Controller

- 1. Verify the i-Controller has power applied and is '**ON**'.
- 2. Verify the Visograph display is not in the process of loading.
- 3. Insert the USB thumb drive into the i-Controller as seen in figure 2.

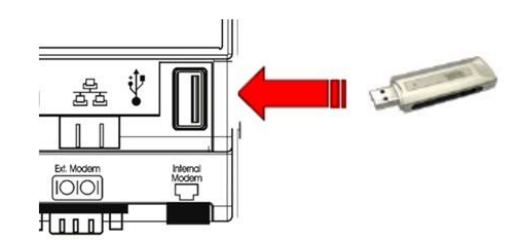

*Figure 2. Insert USB into Port*

4. When the USB thumb drive is inserted into the i-Controller, the status LED will be '**ON**' (solid yellow).

#### **NOTES:**

- a. During the firmware update, the controller will automatically reboot.
- b. The firmware update may take up to **10-minutes** to complete.
- c. Do not remove power or the USB thumb drive during the firmware update process.

5. When the firmware update is complete, the i-Controller's yellow status LED will begin blinking. See figure 3.

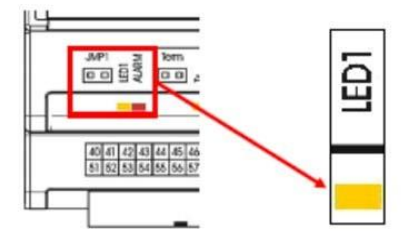

*Figure 3. i-Controller Status LEDs*

### Verify Successful Firmware Update

- 1. From the Visograph *Main Menu*, press the 5<sup>th</sup> button (T5) to access the *Network Info* screen.
- 2. Verify the correct software version number is displayed in the upper right-hand corner of the *Network Info* screen. See Figure 4.

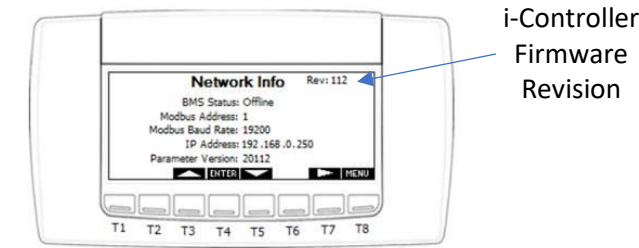

*Figure 4. Network Info Screen*

Once you have verified that the program was loaded successfully, it is safe to remove the USB stick from the i-Controller.